### Технический подход

KAK HE CITANATACS

KAOAKUHFOM HA3ЫBAЮT СПОСОБ РАСПРЕДЕЛЕНИЯ ТРАФИКА, ПРИ KOTOPOM OAHU NOAb3OBATEAU ВИДЯТ ОДНО СОДЕРЖИМОЕ СТРАНИЦЫ, А ДРУГИЕ — ДРУГОЕ. НАПРИМЕР, МОДЕРАТОРЫ И БОТЫ PEKAAMHINX CETEЙ ВИДЯТ «БЕЛЫЕ» ЛЕНДИНГИ, СООТВЕТСТВУЮЩИЕ ПРАВИЛАМ РЕКЛАМНОЙ ДЕЯТЕЛЬНОСТИ, А ЦЕЛЕВЫЕ ПОЛЬЗОВАТЕЛИ — НАСТОЯЩИЙ OPPEP.

## *Что такое клоакинг*?

#### **IMKLO**

KAOAKA KOTOPAЯ "HE NANATCS"

#### $-0530P-$

# IM KLO M

Одно из ТОП решений по клоакингу Facebook

## IMKLO *И его особенности*

#### **•Для чего используют Im Klo?**

Im Klo – это самописный сервис, созданный специально для клоакинга Facebook. Простой и понятный интерфейс.

#### **Какие преимущества есть у Im Klo?**

Собственная база ботов, фильтрация трафика, разные способы подключения лендов, отзывчивые саппорты и многое другое.

## Детальная настройка клоаки

КЛОАЧИТЬ МЫ БУДЕМ ЧЕРЕЗ<br>ТРАСТОВЫЙ ДОМЕН - SHOPIFY.COM

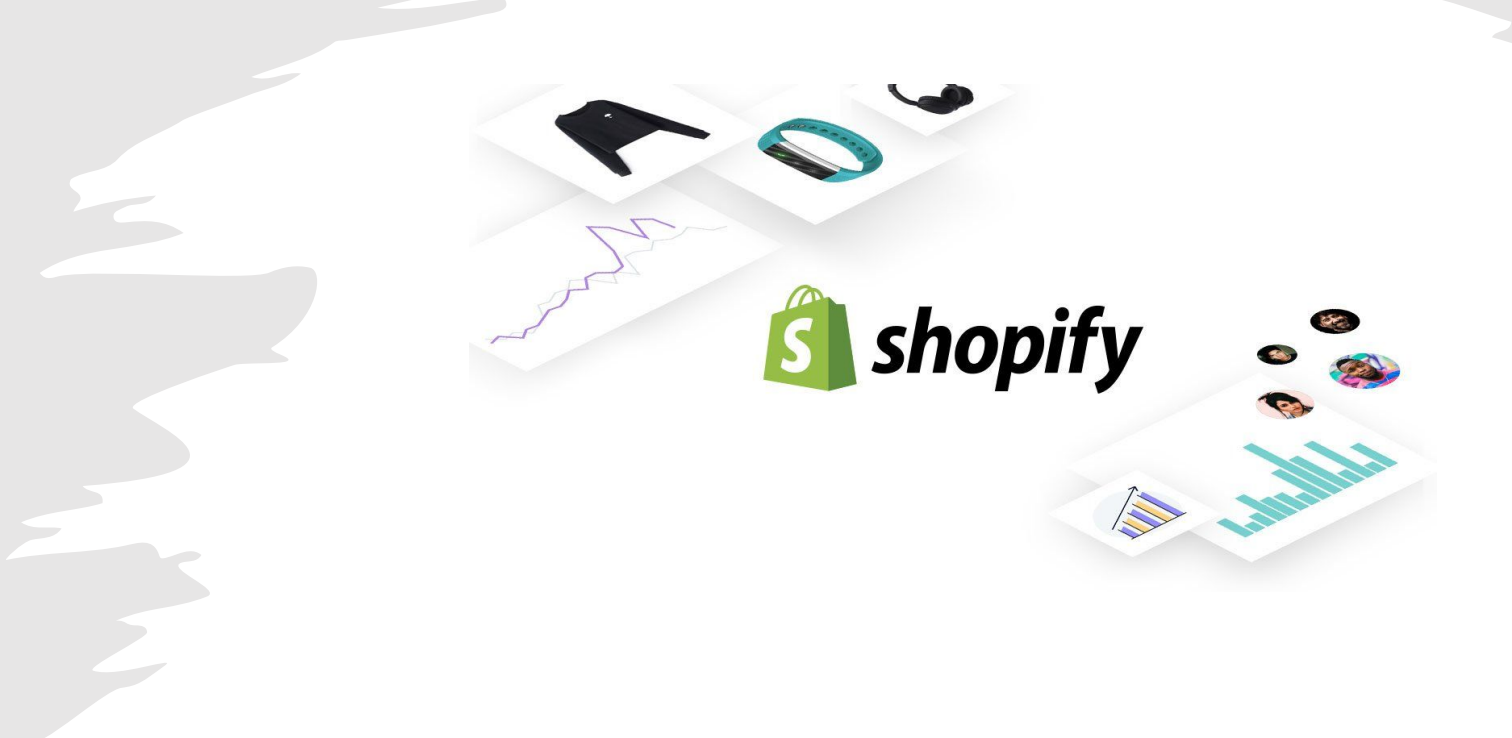

## Start your free 14-day trial of Shopify

Email address

Password

Your store name

ДЛЯ САМОГО НАЧАЛА, НАМ НУЖНО<br>ЗАРЕГИСТРИРОВАТЬ НОВЫЙ АККАУНТ

**Create your store** 

⌒

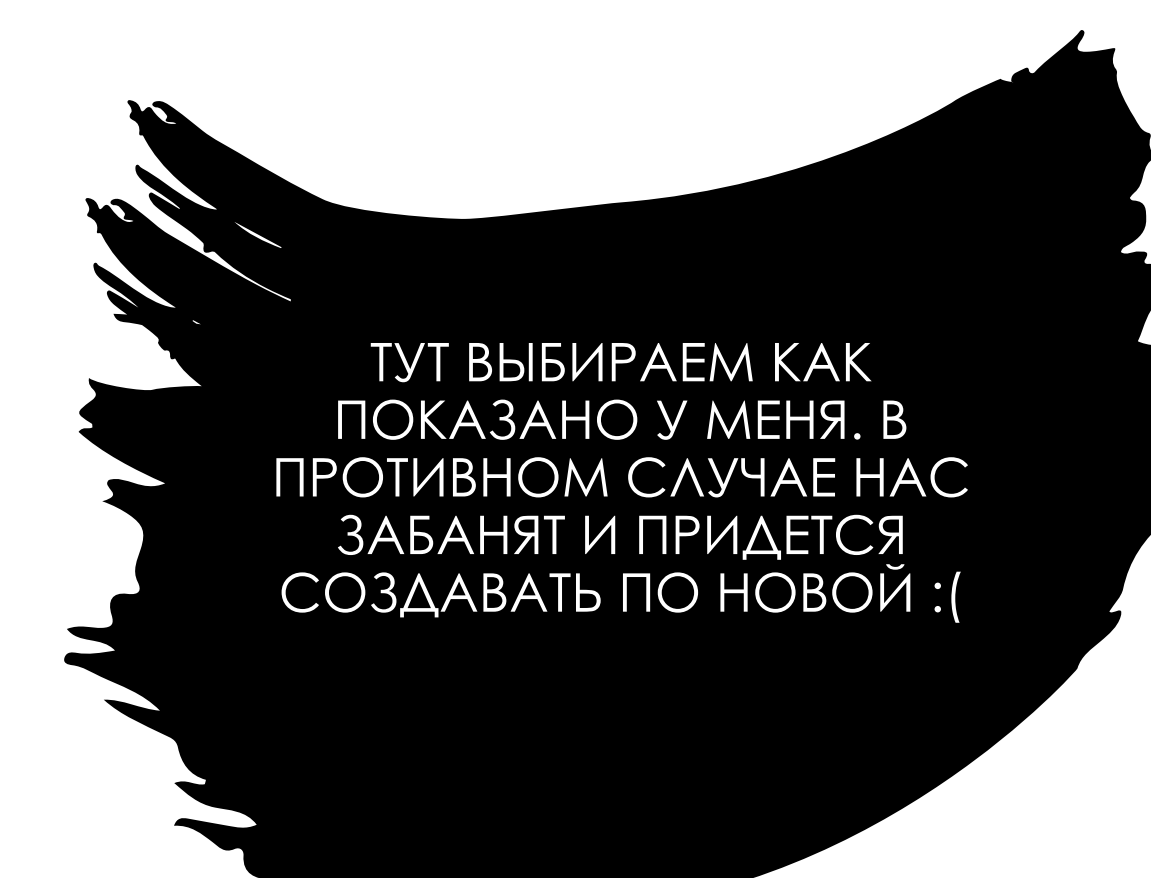

#### Step 1 of 2 Tell us a little about yourself

#### Are you already selling?

I'm not selling products yet

Do you have something to sell?

I'm still brainstorming ideas on what to sell

What is your current revenue?

Up to P5,000 RUB

Which industry will you be operating in?

Beauty

Are you setting up a store for a client?

Yes, I'm designing/developing a store for a client

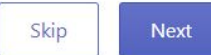

÷

÷

• Тут придется чуть-чуть пофантазировать. Главное запишите куданибудь, что вы написали.

#### Step 2 of 2 Add an address so you can get paid

This will be used as your default business address. You can always change this later.

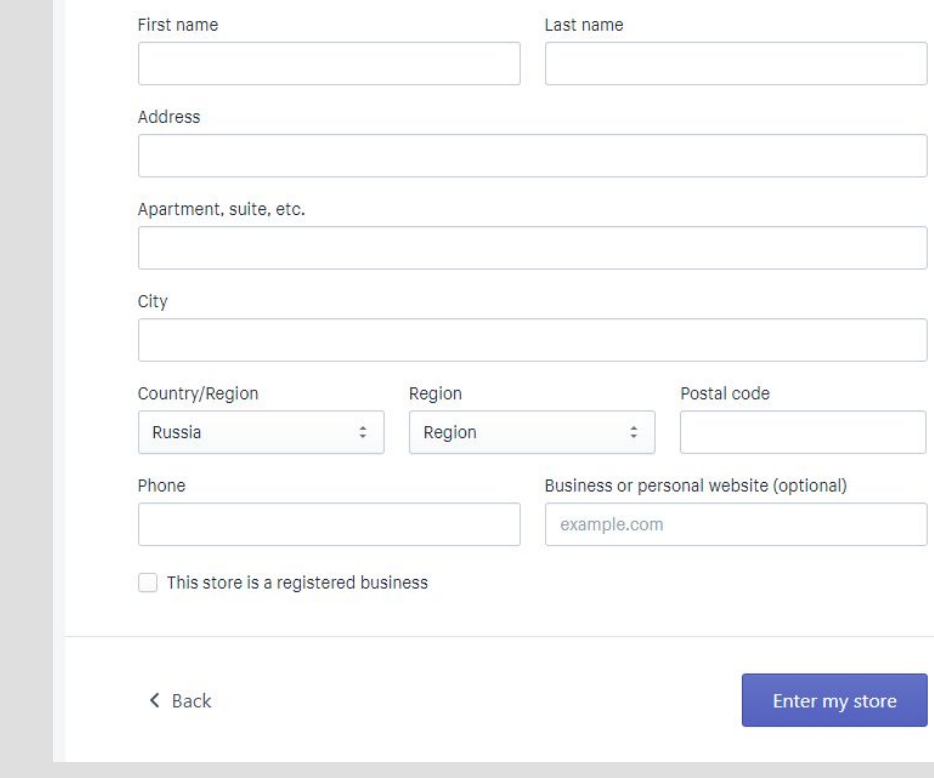

Your trial just started

Select a plan

#### CHAYAAA HAXYMAEM JTY KHONKY

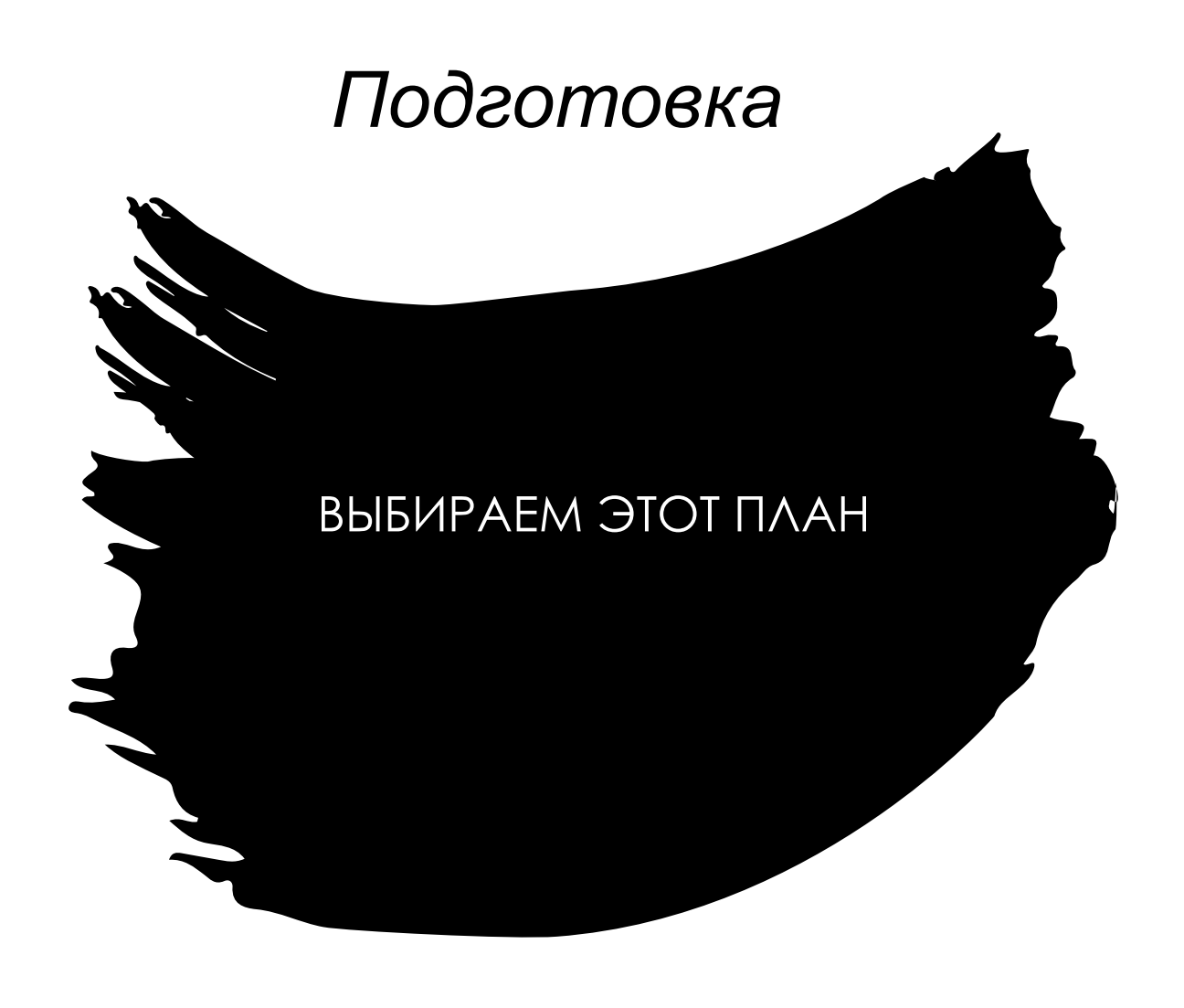

 $\frac{29}{2}$ /month

Choose this plan

#### **Basic Shopify**

All the basics for starting a new business, including online store, sales channels, gift cards, and the Shopify POS app for in-person selling.

> **Transaction fee** 2.0% transaction fee

**Staff accounts**  $20$ 

> Locations  $40$

Shopify for retail Shopify POS for markets and events

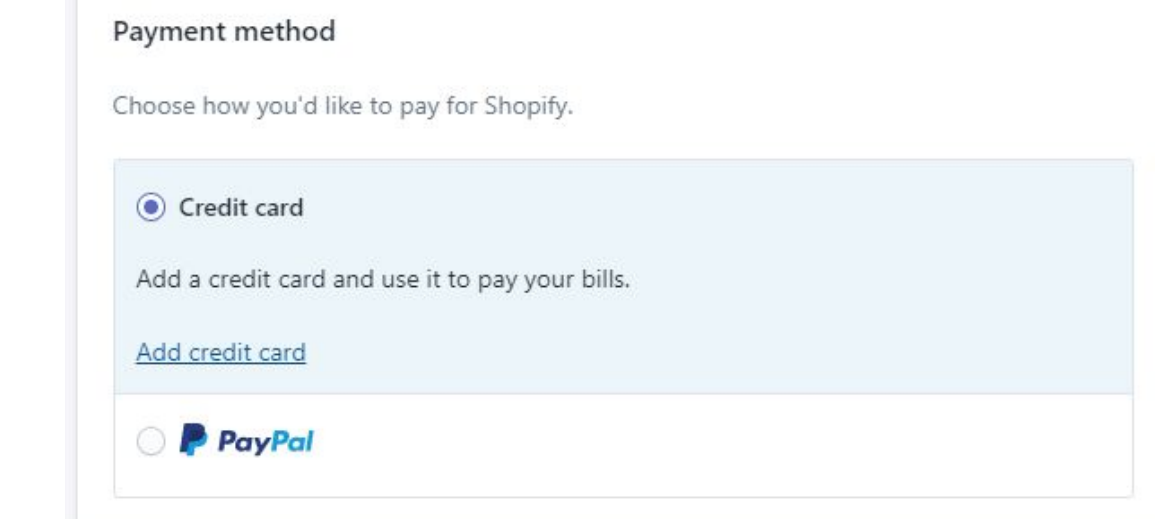

#### НАЖИМАЕМ СЮДА И ДОБАВЛЯЕМ ВИРТУАЛЬНУЮ КАРТУ, КОТОРЫЕ ВЫДАЛИ ВАМ.

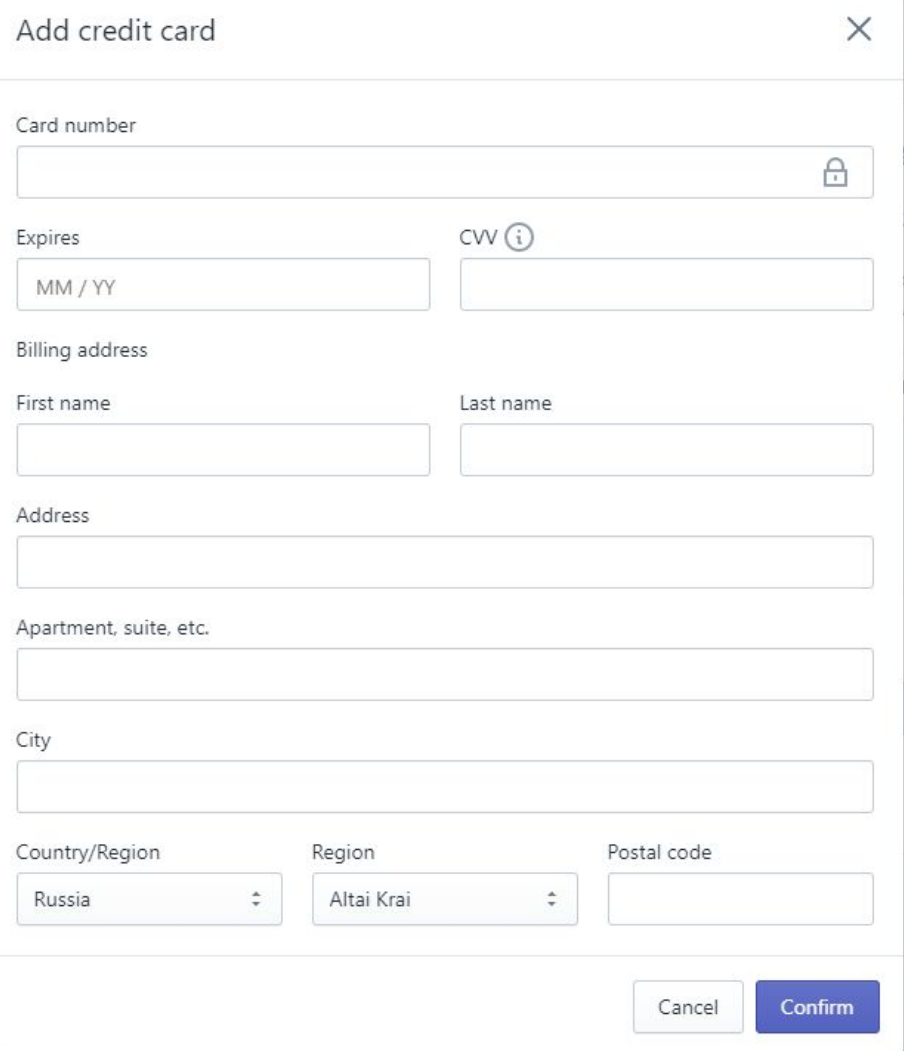

#### ВВОДИМ ДАННЫЕ КАРТЫ **VI AKKAYHTA**

(NOJEOMY WHY XHO SANUCATЬ В НАЧАЛЕ)

ПОСЛЕ ДОБАВЛЕНИЯ КАРТЫ НАЖИМАЕМ СЮДА

#### Basic Shopify plan

\$29.00 USD + tax every 30 days

You will be charged \$29.00 USD + tax on Aug 17, 2020, when your trial ends.

#### PLAN DETAILS

 $\sim$ 

#### • 2 staff accounts

- Good Shopify shipping discounts
- Shopify POS for markets and events

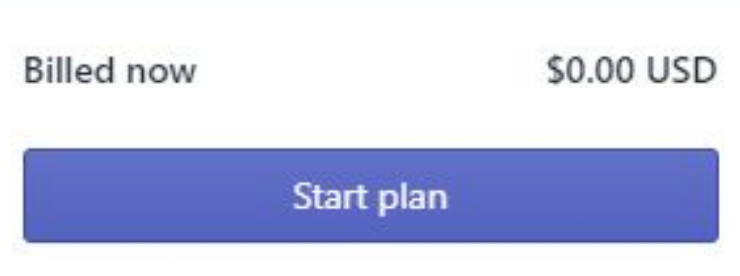

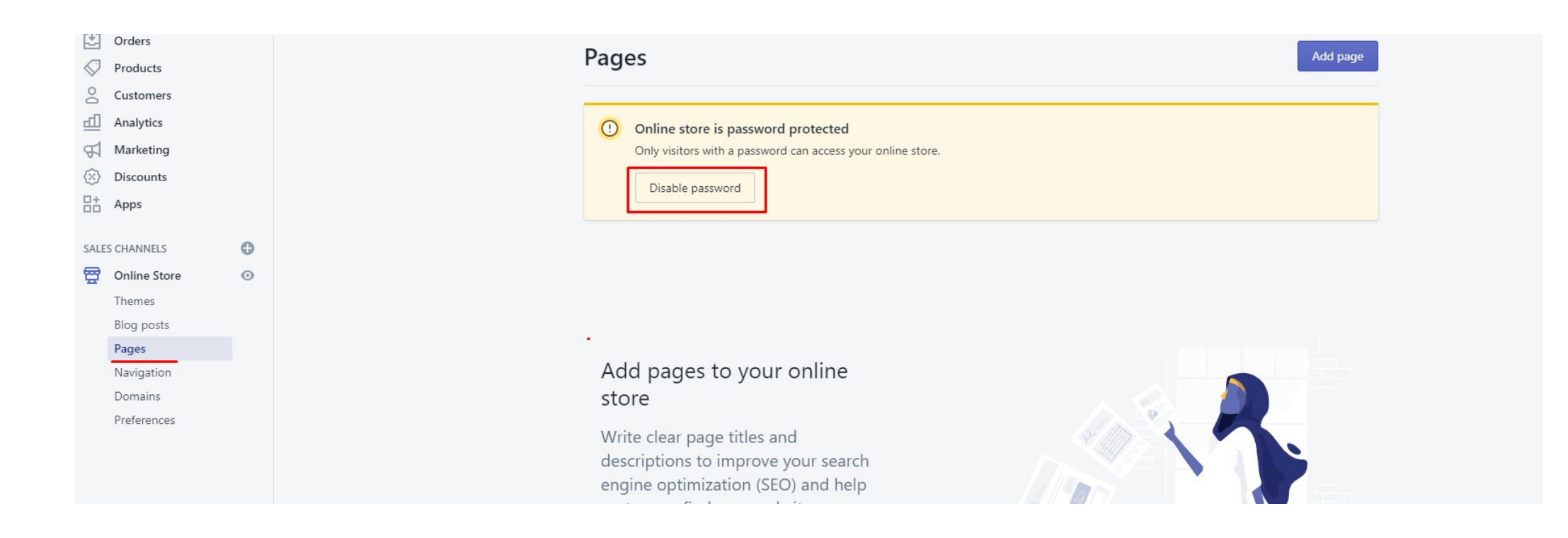

ИДЁМ СЮДА И ОТКЛЮЧАЕМ ПАРОЛЬ

#### Password protection

Enable the password to restrict access to your online store. Only customers with the password can access it. Learn more about password protection. L'

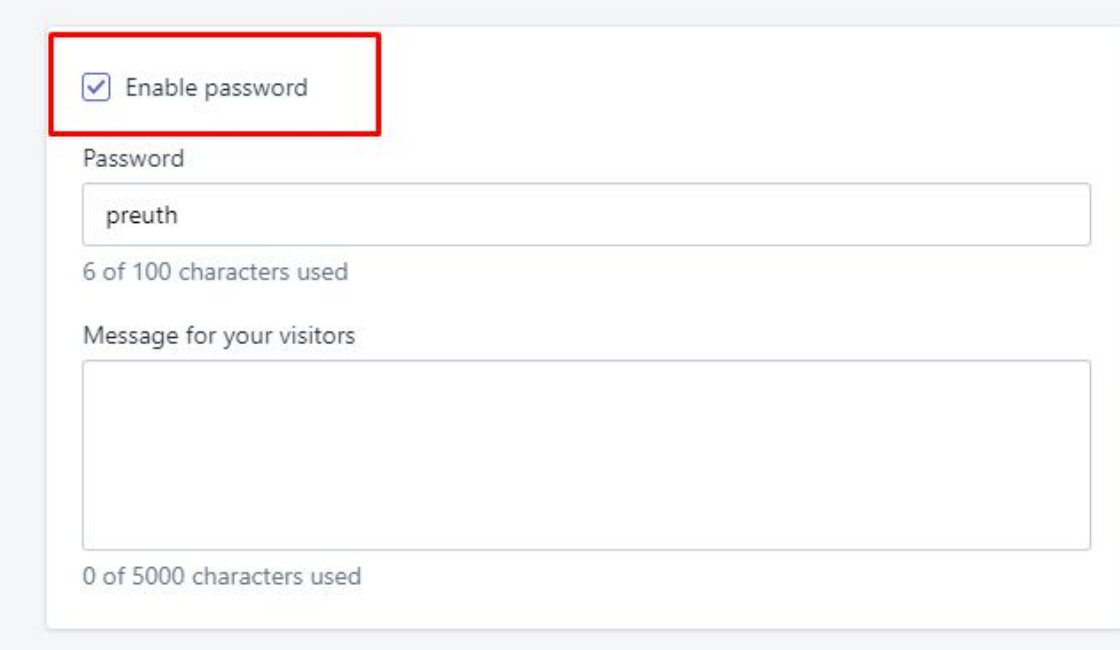

### **OTKAIOYAETCA BOT TYT**

• Создаем page

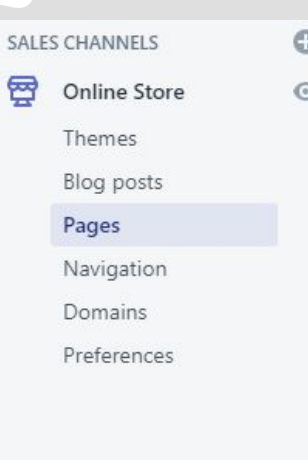

Auu payes to y store

Write clear page title descriptions to impr engine optimization customers find your

Add page

• Идем на любой сайт, который не нарушает политику фейсбука. В моем случае это стомотология. Ƕ просто с помощью ctrl+a копируем весь сайт и вставляем в пейдж

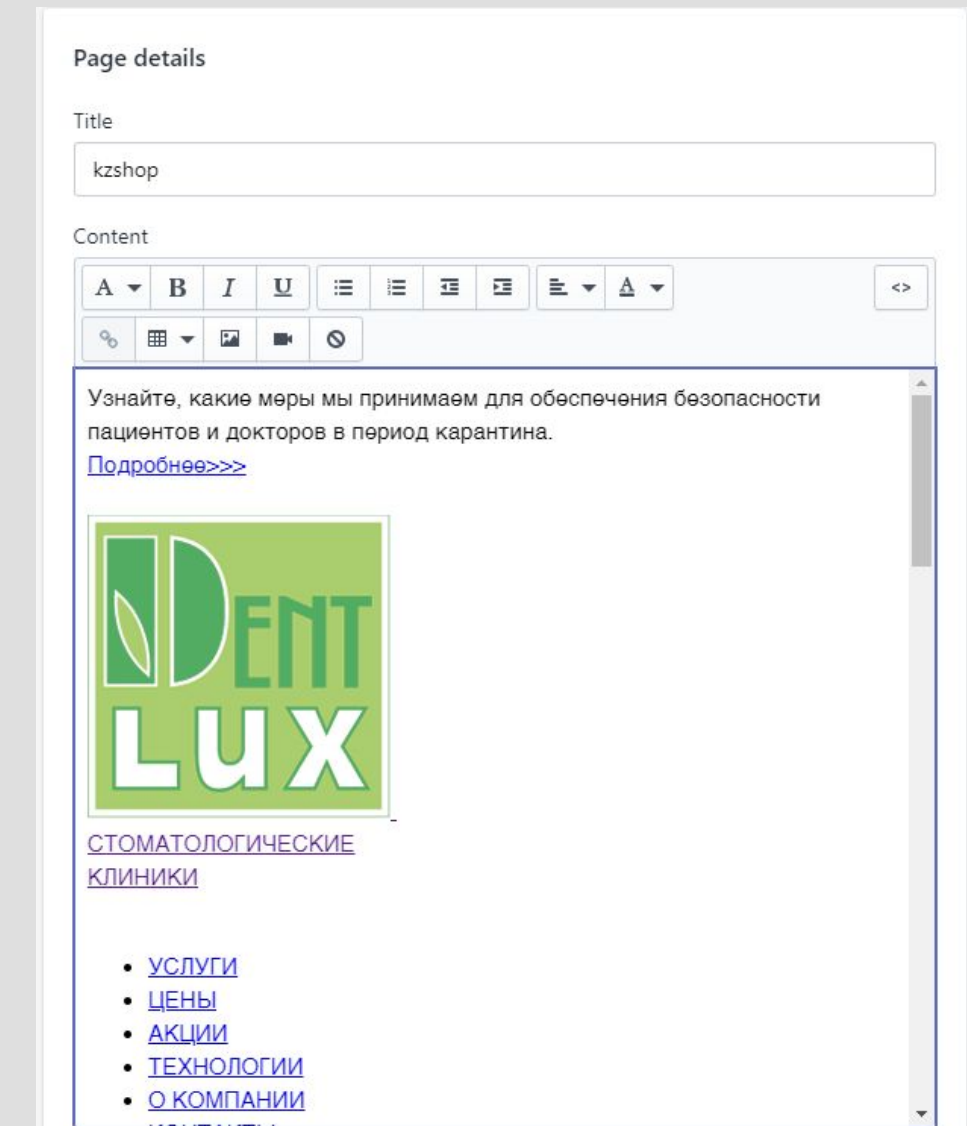

### •Нажимаем CЮДО

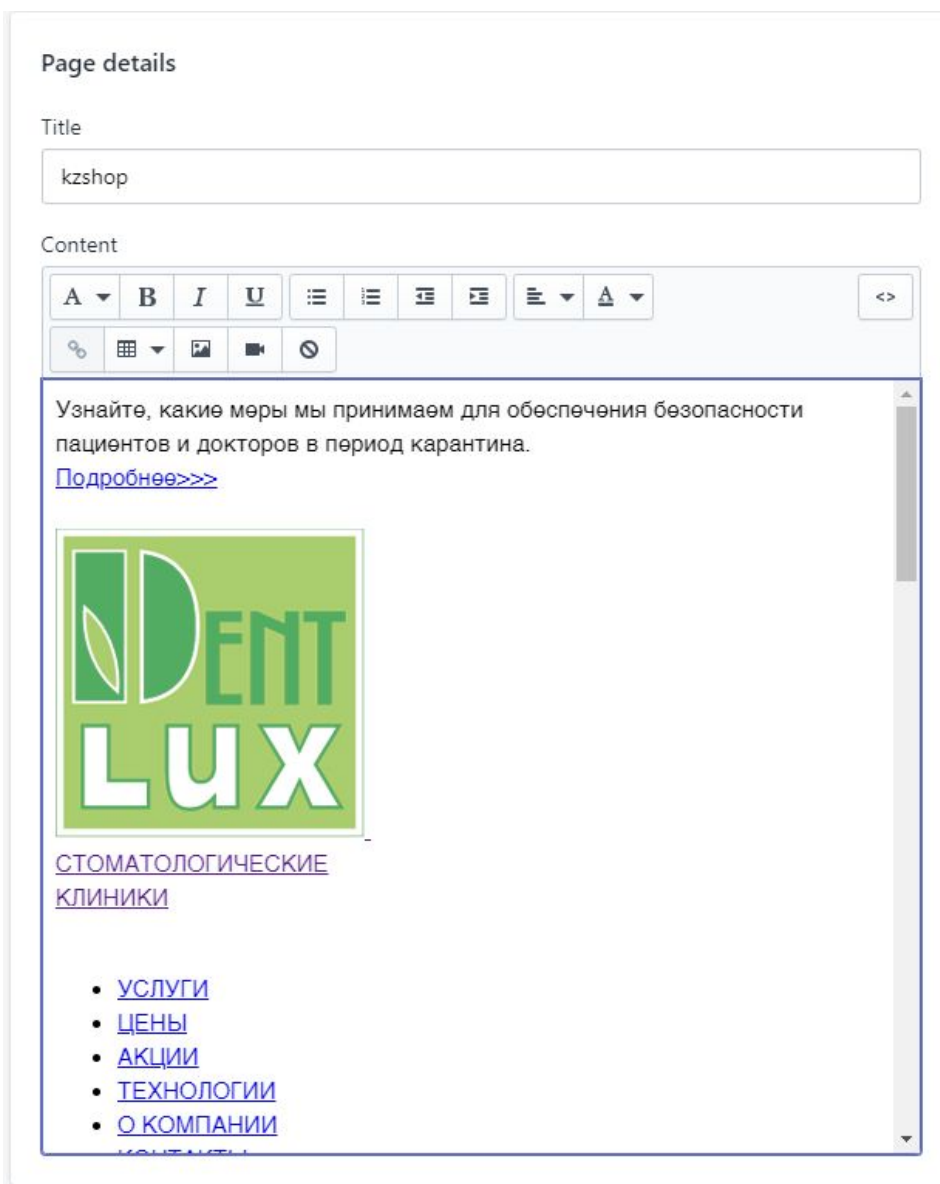

<div>Узнайте, какие меры мы принимаем для обеспечения безопасности пациентов и докторов в период карантина.<br /><a href="https://www.dent-lux.kz/page/bezopasnost-pacientov-v-dentlux/">Подробнее&qt;&qt;&qt;</a></div> <span></span> <div id="header"> <div class="container-fluid ps-rl"> <div class="row">  $\langle$ div class="col-xs-6 col-md-3 col-sm-2"> <div class="logo "><a href="https://www.dent-lux.kz/" title=""> <div class="slogan"><img src="https://www.dentlux.kz/themes/dentLux/assets/img/dentlogo.png?v=1" alt="Сеть стоматологических клиник Dent Lux" title="Сеть стоматологических клиник Dent-Lux в Казахстане" class="img-responsive" /> <span> </span> <div class="slogan hidden-sm">CTOMATOJOFVHECKVE<br />KJWHVKV</div>  $\langle$ /div>  $\langle$ /0> $\langle$ /div>  $\langle$ /div> <div class="col-md-6 col-sm-7 menu"> <div class="row"><nav class="navbar navbar-default"> <div class="container-fluid"> <div class="row"> <div class="naybar-header"></div> <div id="navbar" class="collapse navbar-collapse container-fluid"> <ul class="nav navbar-nav" id="yw0"> <li><a href="https://www.dent-lux.kz/uslugi/">YCJYFIK</a></li> <li><a href="https://www.dent-lux.kz/page/prices/">UEHbk/a></li>

 $\leftrightarrow$ 

•Отступаем СТРОКУ В САМОМ начале и ВСТАВЛЯЕМ КОД. Сохраняем. На ЭТОМ НАШ Шопифай готов. У каждого из нас код будет ИНДИВИДУАЛЬНЫЙ.

### *Подготовка окончена*

• Теперь снизу копируем нашу ссылку на пейдж и кло готова. Ǽсталось её "присобачить" к нашему домену.

#### Search engine listing preview

Edit website SEO

#### kzshop

#### https://kz-4shop.myshopify.com/pages/kzshop

Узнайте, какие меры мы принимаем для обеспечения безопасности пациентов и докторов в период карантина. Подробнее>>> СТОМАТОЛОГИЧЕСКИЕКЛИНИКИ УСЛУГИ ЦЕНЫ АКЦИИ ТЕХНОЛОГИИ О КОМПАНИИ КОНТАКТЫ Ваш город: Алматы +7 (727) 312-33-33ул. Кабанбай Батыра, 122а +7 (727) 312-33-33ул. Розыбакиева, 105 Б +7 (727) 312-33-33ул. Шолохо

# Что такое "Домен" и как его "Присобачить"

**AOMEH (B** ИНФОРМАТИКЕ) —<br>ЭТО ИМЯ САЙТА.

SHOPIFY.COM **VK.COM INSTAGRAM.COM** 

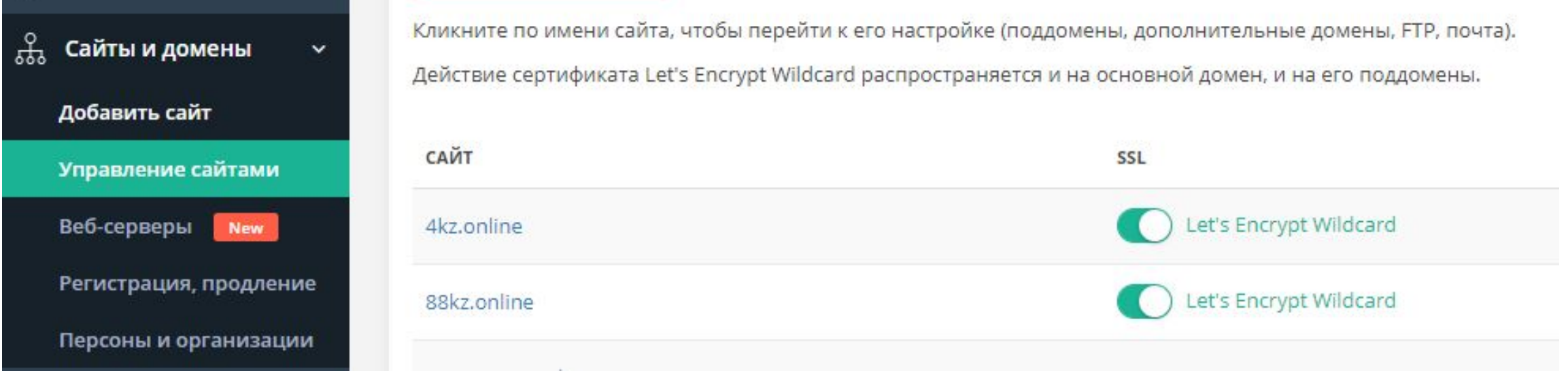

#### ДЛЯ НАЧАЛА МЫ ЗАХОДИМ НА SPRINTHOST.RU<br>ИДЕМ В "УПРАВЛЕНИЕ САЙТАМИ" И ВЫБИРАЕМ СВОБОДНЫЙ ДОМЕН (У КАЖДОГО ОН БУДЕТ СВОЙ)

• Выбираем "поддомены сайта"

#### Управление сайтом

Домены сайта Поддомены сайта Управление FTP Настройка DNS Смена NS-серверов

СОЗДАЕМ ПОДДОМЕН.

НАЗВАНИЕ ПОДДОМЕНА НА **ВЫШ ВКУС:)** 

kzonly .4kz.online

ДОБАВИТЬ

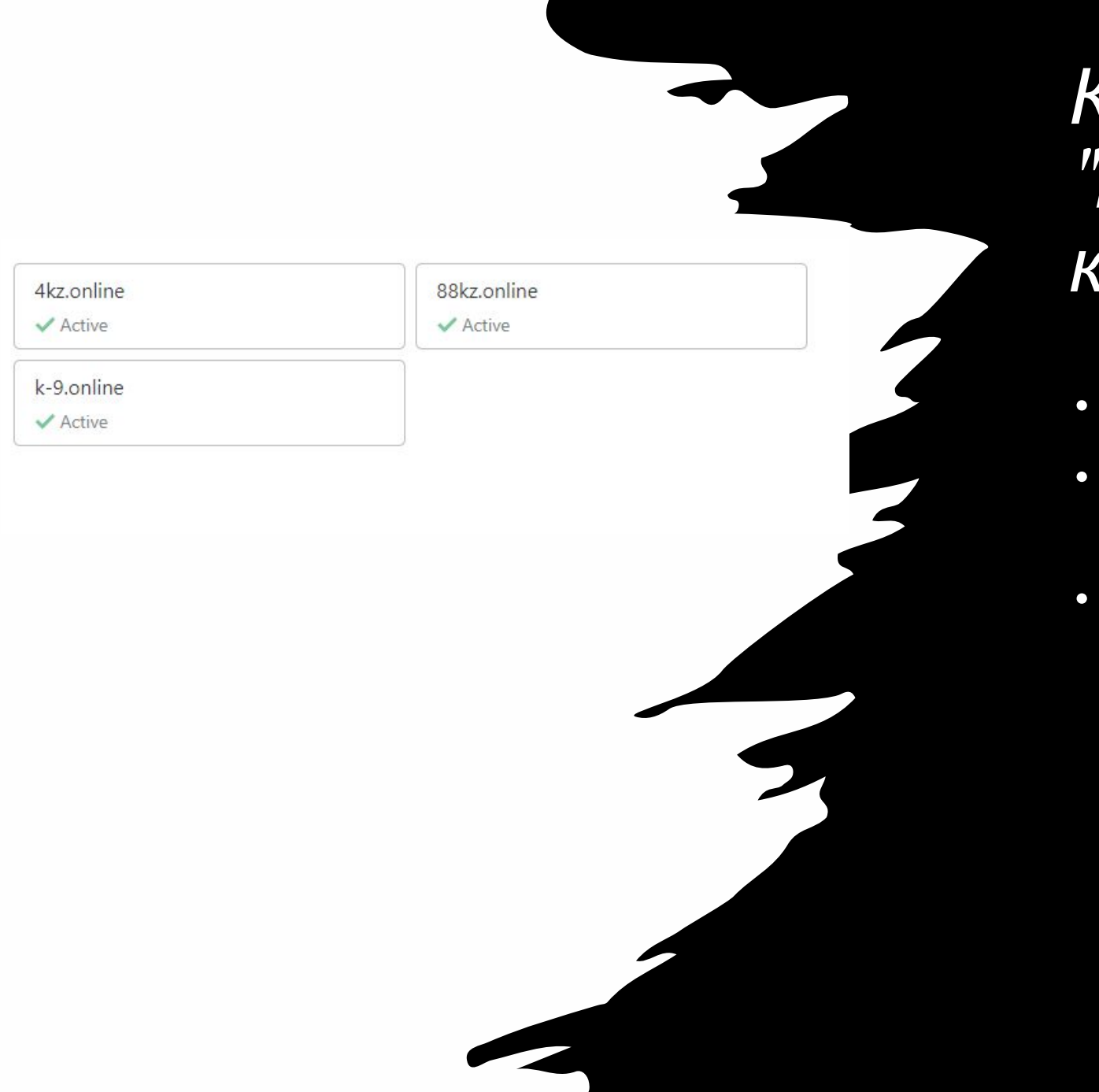

### *Как* 'присобачить" домен КЛО

- Далее идем в cloudflare.com
- Выбираем домен на котором СОЗДАЛИ ПОДДОМЕН
- B MOEM CAYYAE 3TO 4kz.online

• Сверху в линейке выбираем "DNS"

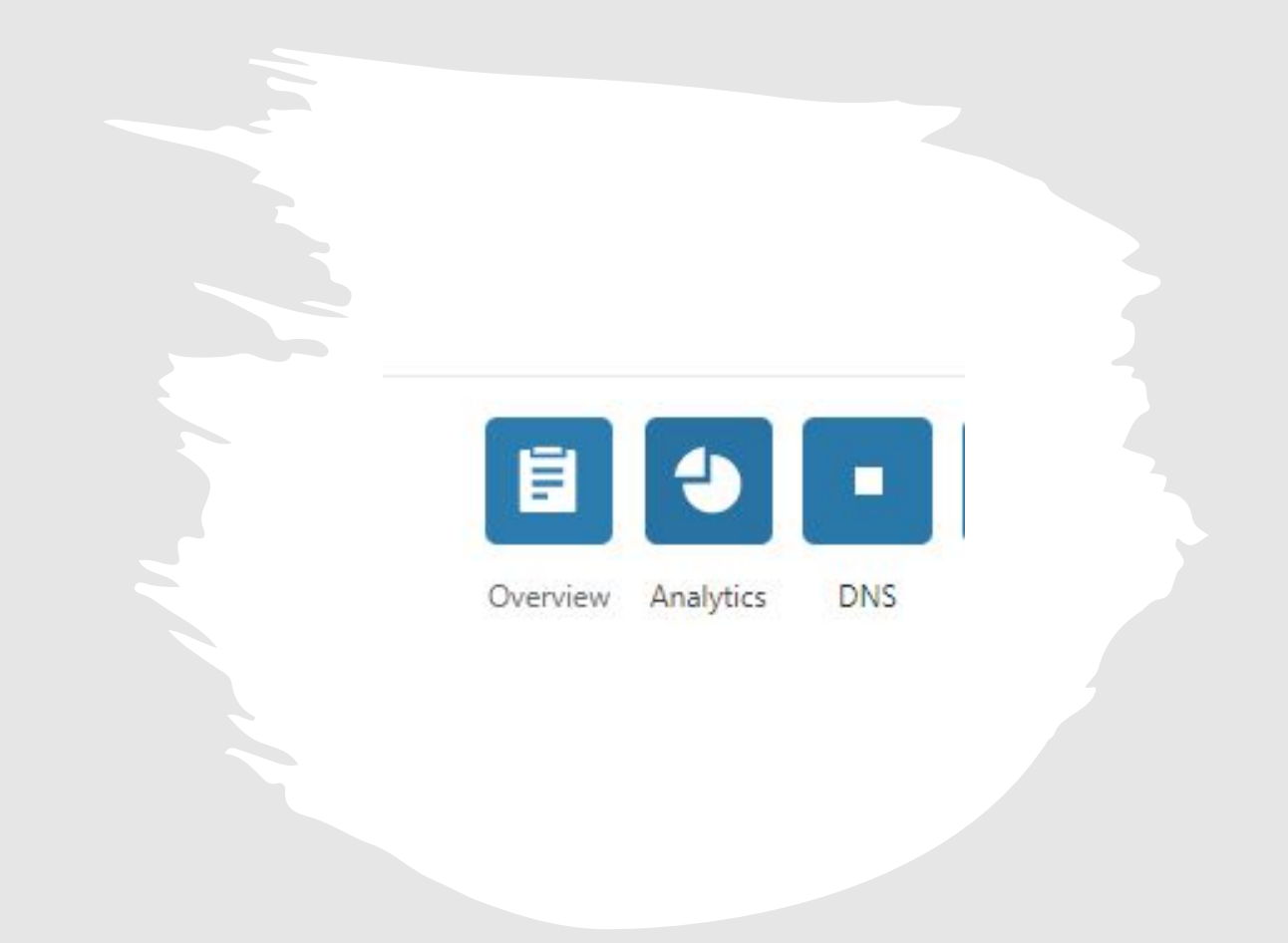

- Нажимаем "ADD RECORD"
- В первый пункт вставляем наш сайт.
- Во второй пункт ір адресс предложенный самим ΚΛΟΥΔΟΜ
- Нажимаем "Save"

DNS management for 4kz.online

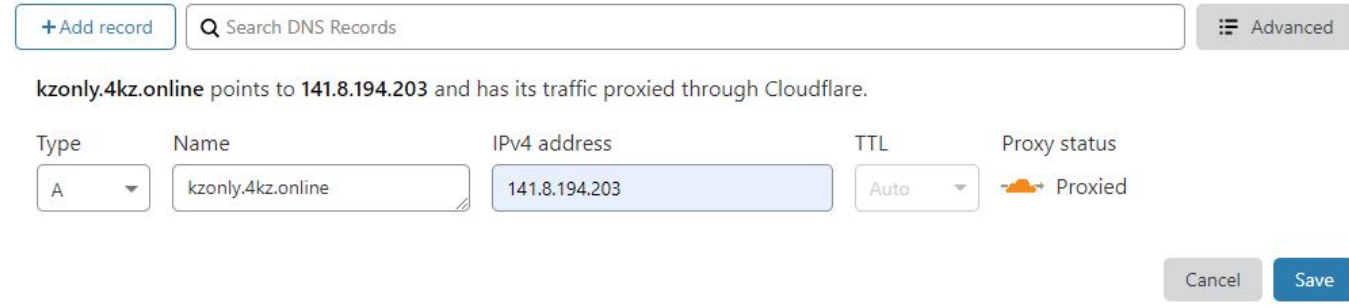

- Осталось выгрузить лендинг на хостинг
- Выкачав предварительно лендинг с пп загружаем его на хостинг

## *Выкачка лендинга с пп*

- Возьмем в пример пп LeadRock
- Как зашли в оффер нажимаем зеленую кнопку выкачки

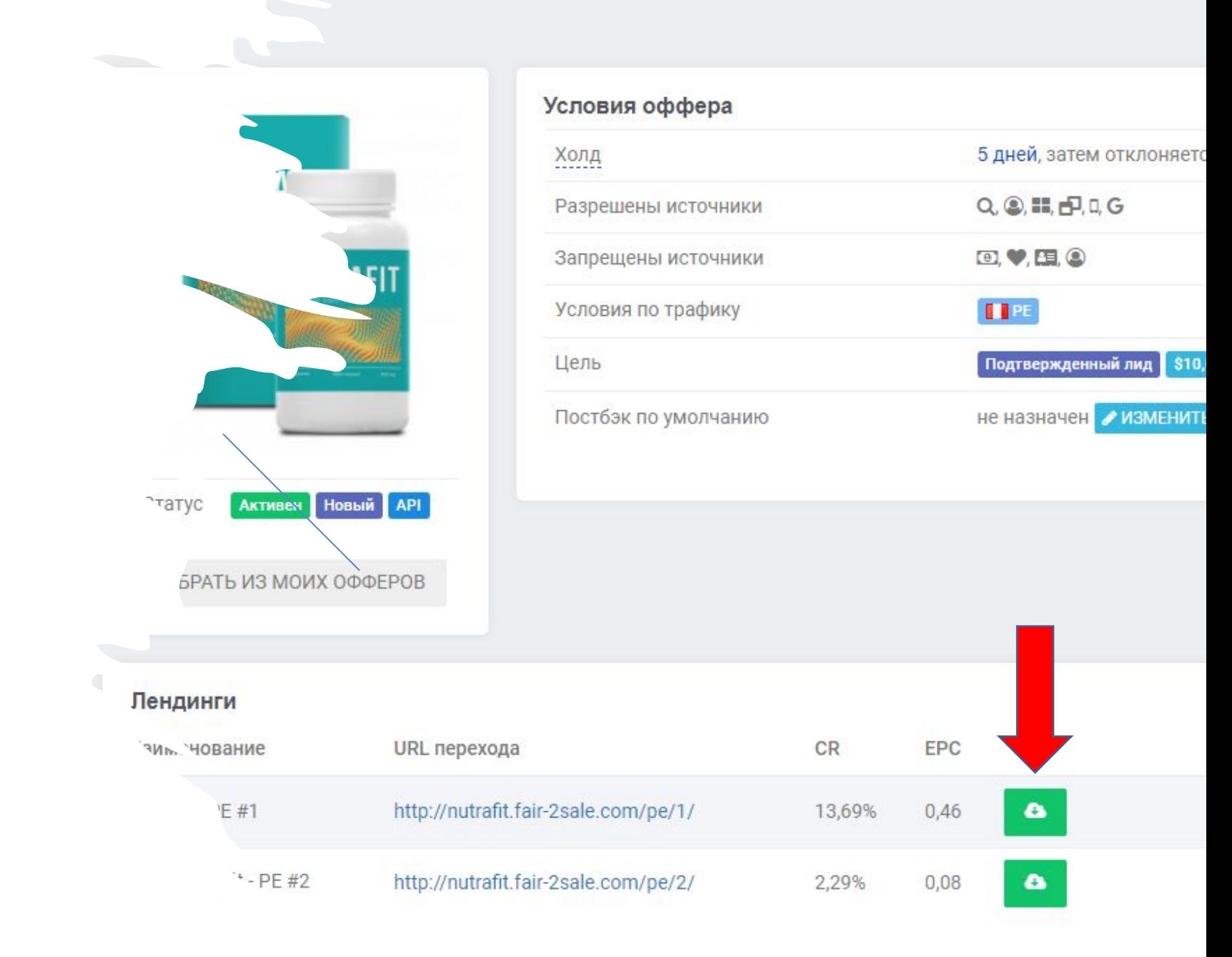

### Выкачка лендинга с пп

• Вставляем вашу потоковую ссылку. Каждому человеку будет присвоена своя

• Если льём серый оффер, пиксель не вставляем.

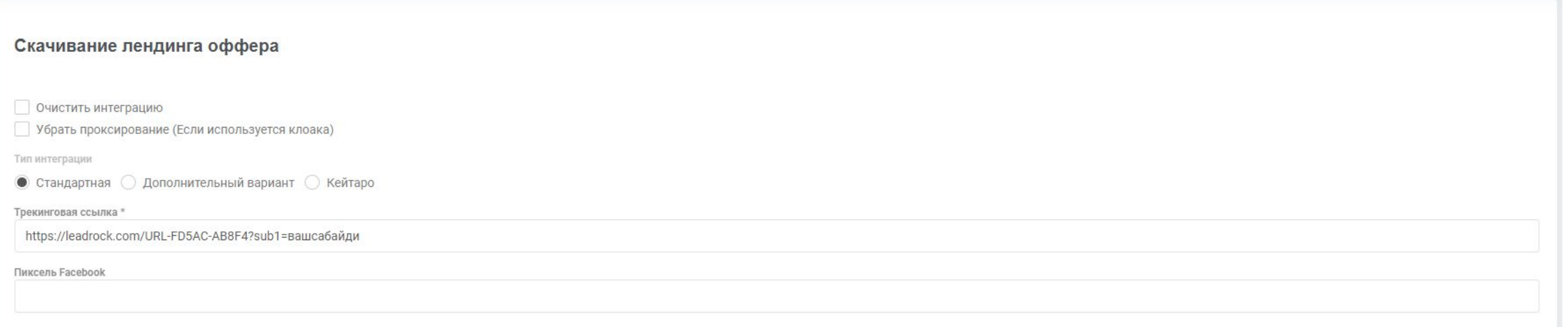

СКАЧАТЬ АРХИ

## Выкачка лендинга с пп

- Далее у нас скачается архив. Его нам и нужно загрузить на XOCTUHT.
- Заходим в файловый менеджер

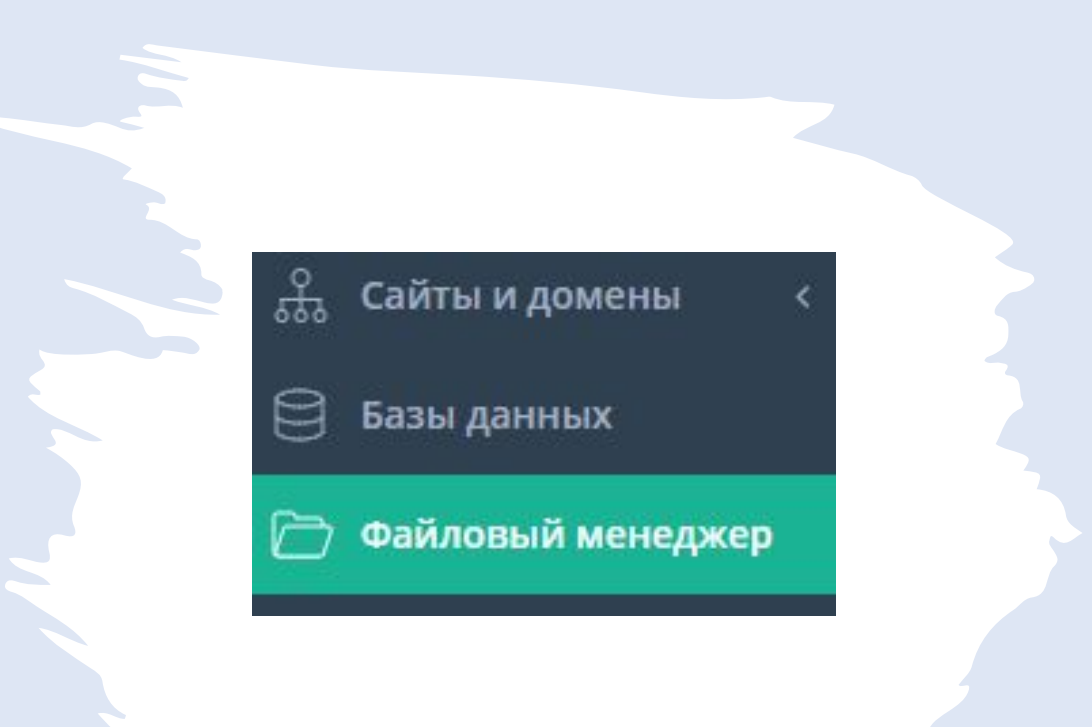

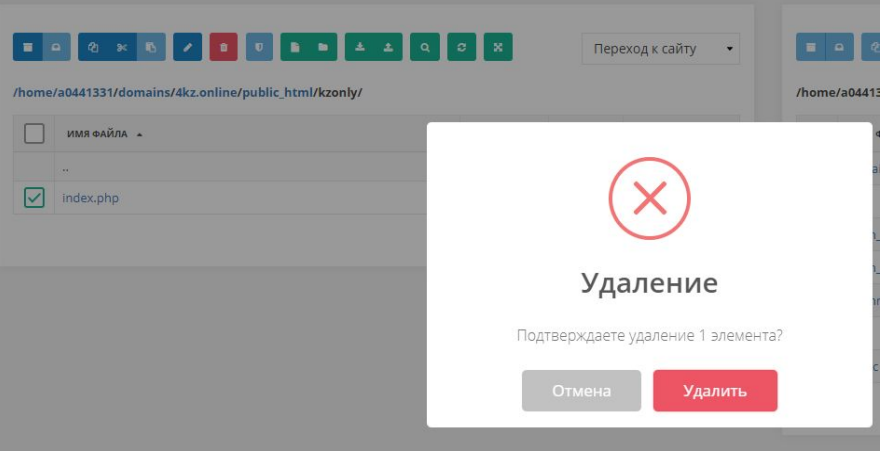

### *Загрузка лендинга на хостинг*

- Идем в путь к нашему поддомену. ǰыглядить будет примерно так.
- Удаляем внутри файл index.php (важно, проверьте что вы именно в поддомене)

### *Загрузка лендинга на хостинг*

#### • В моем случае путь выглядит так.

/home/a0441331/domains/4kz.online/public\_html/kzonly/

## Загрузка лендинга на хостинг

ЗАГРУЖАЕМ НАШ АРХИВ

ВЫДЕЛЯЕМ ЕГО И РАСПАКОВЫВАЕМ

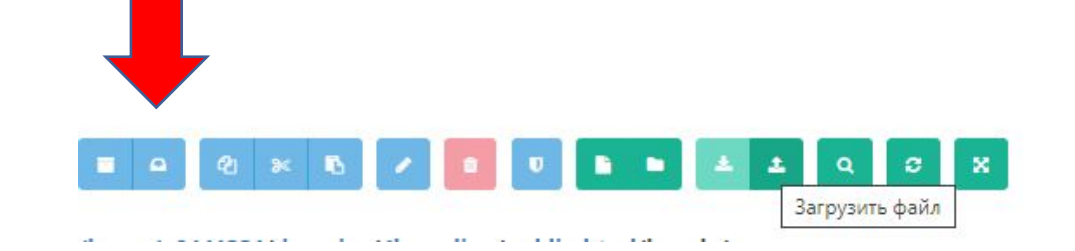

#### Загрузка пендинга на **XOCMUH2**

ЕСЛИ ВСЁ ПРОШЛО УСПЕШНО. В<br>ФАЙЛОВОМ МЕНЕДЖЕРЕ ДОЛЖНО<br>ВЫГЛЯДИТЬ КАК ТО ТАК

#### /home/a0441331/domains/4kz.online/public\_html/kzonly/

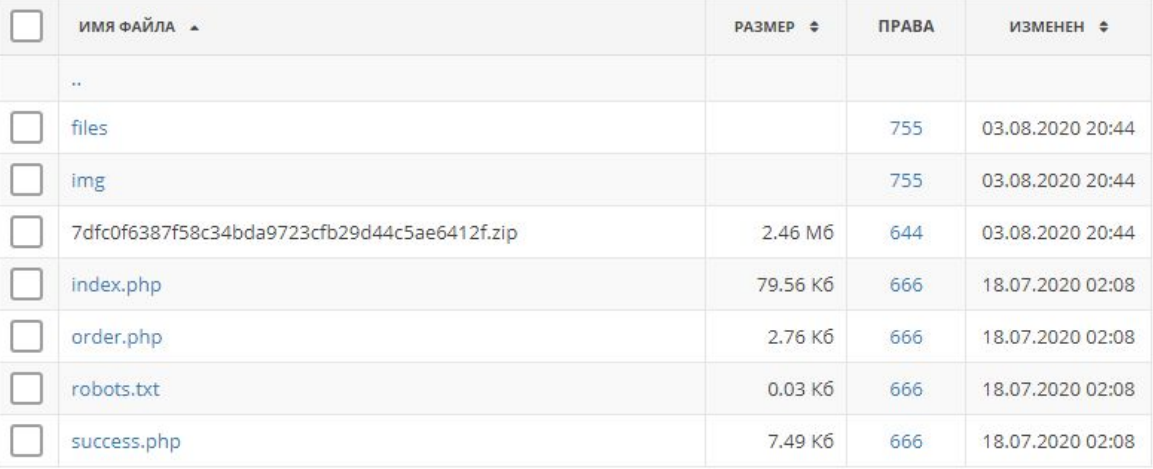

- После проделанной подготовки осталось сделать полную ссылку, которую мы вставляем в фб.
- ȅто бы это сделать, мы берем ссылку на наш пейдж в шопифай и ссылку на лендинг.
- https://kz-4shop.myshopify.com/pages/kzshop добавляем к ней приставку ?redurl="ссылка на лендинг"
- По итогу должны выглядить так https://kz-4shop.myshopify.com/pages/kzshop?redurl=https://kzonly.4kz.online/

### Готово

• Если всё сделали правильно. То через Х-кол-во времи мы увидим долгожданную зеленую плашку "active"

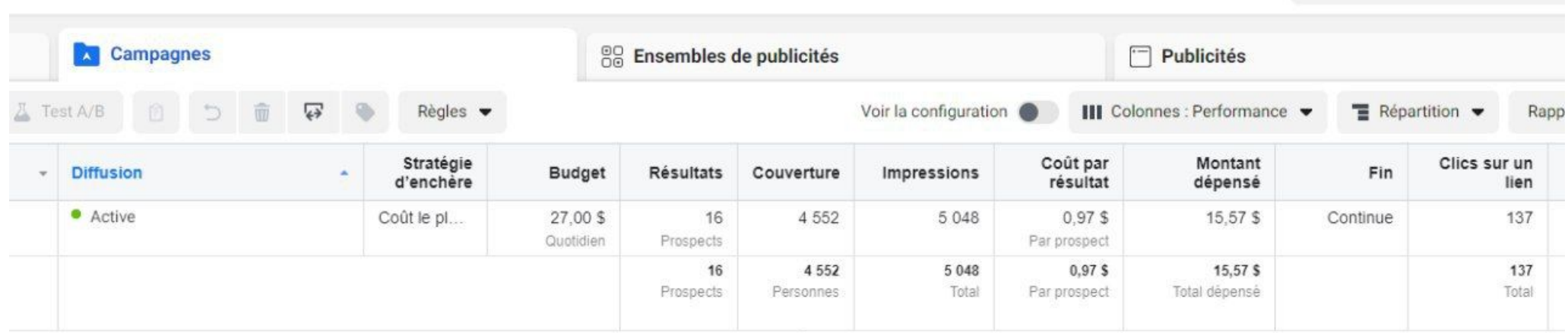

• Кстати, скрин с одной из последних компаний, которая льется в рой 150-200